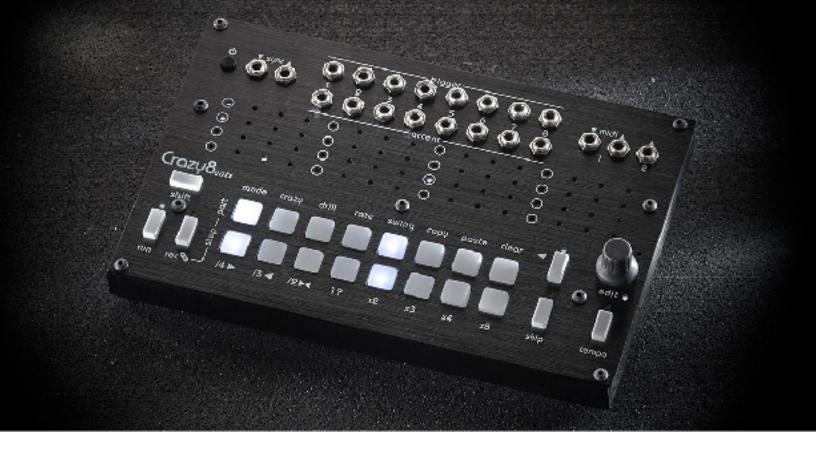

# CRAZY8 BEATS

# **USER'S MANUAL**

June 20 2022

Twisted-Electrons.com

# 1.1 FEATURES

Hybrid digital (MIDI) and analogue (Trigger/CV) Sequencer Al-in-one desktop and 40HP Eurorack module

- 8 MIDI tracks on 2 ports
- 8 Analog Trigger outputs
- 16 illuminated Pads
- 71 LEDs
- 0-5V Accent/CV output per step
- MIDI velocity, CC, per step.
- Trigger Input/Output to sync Crazy8Beats to other devices
- MIDI input to receive MIDI clock and setup parameters
- MIDI Clock sent on both ports
- 16 patterns per track
- Live recording of patterns with undo
- Up to 16 steps per pattern
- Different length, rate and direction per track (Polyrhythms)
- Patterns can be changed individually per track or all at once
- Up to 8 patterns can be chained to create a song
- 4 play modes per track (forward, reverse, ping-pong, random)
- Copy, Paste, Clearing of patterns
- 8 Levels of Swing per track
- Crazy feature enables probability and live remixing of patterns
- Drill effect (AKA ratcheting) with variable rate and programmable pattern

# 1.2 GLOBAL FUNCTIONS

Run (Play/Stop)

Used to start and stop the sequencer

Tools

tempo

Press the TOOLS < but button to activate or deactivate the tools menu. More details on the tools in chapter 4.

Tempo change:

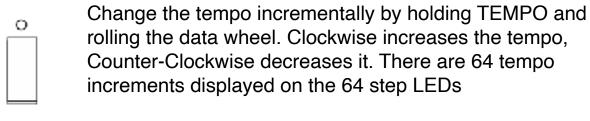

You can also tap the tempo at any time simply by tapping the TEMPO button

Change selected Track

Roll the encoder to select any track 1-8. The Pads briefly light up to indicate which track is selected

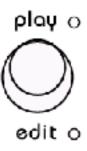

Change Modes

Press the encoder down to jump between PLAY and EDIT modes described in chapter 2 & 37.

## 2 PLAY MODE

Play Mode is like a playlist editor where we can choose which pattern a track is currently playing, and chain patterns to create a song.

#### 2.1 Mute/Un-mute Tracks Individually or all at once

Press and hold encoder knob for at least half a second. Now the top row of pads 1-8 will light up to show the enabled tracks. Now you can mute or un-mute tracks 1 through 8 by pressing the respective top pads.

Hold shift at the same time to enable/disable all tracks at once

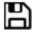

This information is automatically stored in EEPROM memory and loaded at startup

#### 2.2 Change Patterns

Press any of the pads to change the pattern of the selected track.

Hold shift to change all tracks to a same pattern.

1 2 3

4

6

7 [

[16]

A Solid lit pad indicates

the current pattern of the selected Track, flickering pads indicate the tracks that are currently being triggered.

The current pattern of each track is automatically stored in EEPROM memory and loaded at startup

#### 2.3 Chain Patterns

#### 2.3.1 Activate/Deactivate Pattern Chain Mode

Press rec to toggle pattern chain mode on & off at any time When rec is lit, Crazy8Beats will chain patterns to make songs.

Tip: Rec has a different function in edit mode!

#### 2.3.2 Pattern Chain Steps

In chain mode the top 8 pads are used to select a track, the bottom 8 pads represent the 8 steps or links of the chain.

The encoder is used to choose the pattern to be played on the selected step.

The 8 chain steps can be individually enabled or disabled. To enable or disable a slot hold rec and press any bottom pad.

To assign a pattern to a chain step"

- -use the top row of pads to select a track
- -press one of the bottom pads to select a chain step
- -now turn the encoder to assign a patter to that step

When the sequencer is playing and rec is lit, the step pad corresponding to the step that is currently being played will flicker.

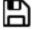

This chains are automatically stored in EEPROM memory and loaded at startup

## 2.4 Skip or "Jump" to Step

Hold skip then press any pad to temporarily jump the sequencer to that step. When you release skip the sequencer will resume at the expected step

Tip: Skip has a different function in edit mode!

# 3 EDIT MODE

Here we can edit the content of the patterns

#### 3.1 Enable & Disable Steps

Press any pad to enable or disable an individual step. To instantly enable or disable all steps of the pattern, hold shift first then press any pad.

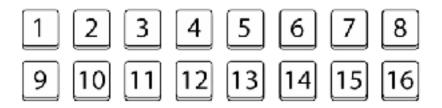

### 3.2 Live Recording Patterns

Press rec to arm the recorder. Now you can play the tracks using the pads. The recording is automatically quantized to the nearest step. To clear a recording hold shift and press the pad corresponding to the track you wish to erase. To clear all tracks at once hold shift and press rec

#### 3.3 Setting Accent/Velocity/CC per Step

Depending on how the track is set up (see settings section) each step can send MIDI velocity, CC or both.

An equivalent Analog voltage is automatically sent out of accent jacks too.

You can set the accent amount in coarse and fine increments: To set the accent value of a step hold a pad and turn the rotary encoder. The top row of step LEDs indicates the coarse value (16 steps)

To fine-tune the accent, hold shift while turning the rotary encoder. The finer increments are displayed on the second row of step LEDs.

## 3.4 Skip Steps

You can shorten patterns by skipping up to 15 steps. Hold skip and press any pad to set the step to skip (lit pad=skipping step)

Tip: Skip has a different function in play mode!

## 4 TOOLS

There are 8 tools to manipulate our beat

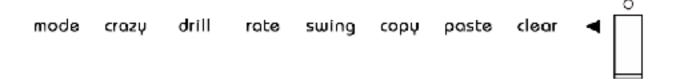

#### 4.1 Enable Toolbar

Press the tool button to enable the toolbar. It can be enabled in either modes and will override the 16 pads.

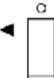

Now that the toolbar is active, select a tool by pressing pads 1 through 8

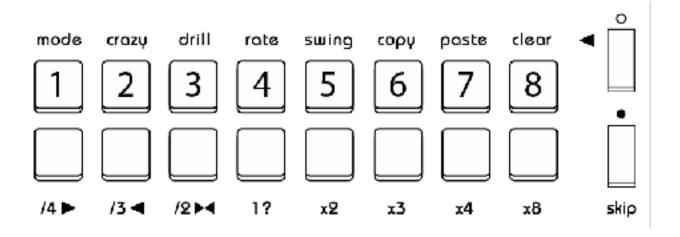

The bottom row of 8 pads apply the tools to tracks 1 to 8 respectively see the next sections for details.

## 4.2 Play Modes (Direction)

Each track can play in 4 directions. Press bottom pads 1 through 4 to change modes of the selected track.

Hold shift to change the mode of all tracks at once.

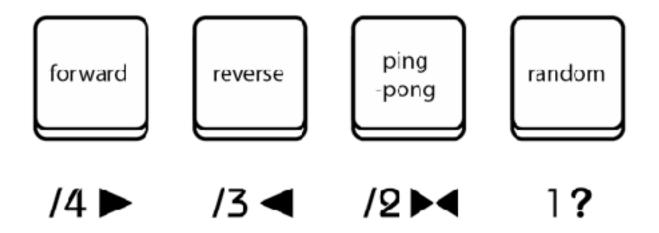

## 4.3 Crazy

The crazy function can either adds some randomness or improvisation to your pattern.

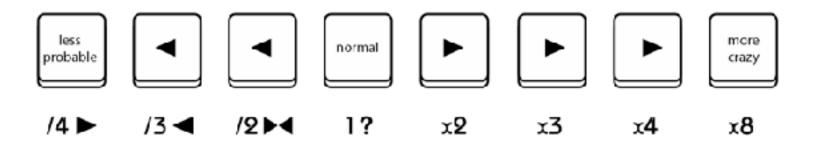

1-4 reduce the probability of the step being triggered.

Pad 5 is normal, the pattern is unaffected

Pads 6 to 8 enable remixing of your patterns.

As you dial up the crazy, the sequencer is more and more likely to play snippets of other patterns at random.

Press lower pads 1 to 8 to input the crazy amount of the selected track.

Hold shift to apply that amount to all tracks at once

#### 4.4 Drill

Hold Drill to program on which steps the drill will work by toggling bottom pads on or off. Release Drill to confirm.

Hold a bottom pad to rapidly repeat the corresponding track for a drill effect. The rotary encoder sets the repeat rate

#### 4.5 Rate

Each track can run at different speeds. Press a lower pad to change the speed of the selected track.

Hold shift to change the rate of all tracks at once.

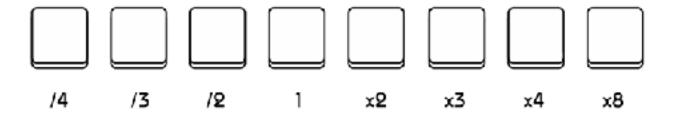

## 4.6 Swing

You can add swing to any track using pads 1 to 8. Hold shift at the same time to apply swing to all tracks at once.

## 4.7 Copy

In copy mode, press a lower pad to copy its corresponding track to the memory clipboard.

Hold shift and press the 6th upper pad (copy) to copy all tracks to the memory clipboard at once.

Tip: Accents are copied too.

#### 4.8 Paste

In paste mode, press a lower pad to paste its corresponding track from the memory clipboard.

Hold shift and press the 7th upper pad (paste) to paste all tracks from the memory clipboard at once.

Tip: Accents are pasted too.

#### 4.7 Clear

In clear mode, press a lower pad to clear it. Hold shift and press the 8th upper pad (clear) to clear all tracks at once.

Tip: Accents are cleared too.

# **5 SETTINGS**

The settings mode allows us to set the MIDI notes and MIDI channels of each track, and whether a step sends MIDI velocity, MIDI Control Change, both or neither.

To access the settings mode hold shift then the encoder down and keep both held for 4 seconds. To exit settings mode press the encoder down.

## 5.2 Setting MIDI Notes of a track

Each of the 8 tracks output 2 MIDI notes of your choice. The notes can be different on both of the 2 MIDI ports.

The default notes are the following (same on both MIDI ports):

36 - C2 - Kick

38 - D2 - Snare

43 - G2 - Lo Tom

50 - D3 - Hi Tom

42 - F#2 - Closed Hat

46 - A#2 - Open Hat

39 - D#2 - Clap

49 - C#3 - Crash

MIDI notes are defined by playing a note into Crazy8Beats via the MIDI input. You can use a MIDI sequencer, keyboard or computer to set the notes. In this example we'll use a MIDI keyboard connected to the Crazy8Beats MIDI input.

 To select the track you wish to configure, press a corresponding pad.

The upper row selects tracks 1 to 8 of MIDI port 1. The lower row selects tracks 1 to 8 of MIDI port 2.

 Now play a MIDI key on your MIDI keyboard, the selected track will now play this note when triggered.

Note: the MIDI channel will also be captured and displayed on the top row of step LEDs. Refer to section 5.5 to learn how to change the MIDI channel only.

## 5.3 Enabling Velocity, MIDI CC

Each track can send variable MIDI velocity, or a MIDI CC of your choice, both or neither.

 To select the track you wish to configure, press a corresponding pad.

The upper row selects tracks 1 to 8 of MIDI port 1. The lower row selects tracks 1 to 8 of MIDI port 2.

- The run button enables/disables velocity, indicated by the LED above the button
- The rec button enables/disables CC, indicated by the LED above the button

## 5.4 Setting the MIDI CC number of a track

 To select the track you wish to configure, press a corresponding pad.

The upper row selects tracks 1 to 8 of MIDI port 1. The lower row selects tracks 1 to 8 of MIDI port 2.

 Now a move a fader on your MIDI keyboard to send Crazy8Beats a MIDI CC message, the selected track will now transmit the same CC number when CC is enabled.

## 5.5 Setting the MIDI output channel of each pad

- Press any pad to select a channel.
   Top row is channels 1-8 of port1, bottom row is channels 1-8 of port2
- Now turn the rotary encoder to set the MIDI output channel.
   The top row of step LEDs indicates the channel (1 to 16)

# 6 MIDI SYSEX DUMP/UPLOAD

You can backup and restore entire pattern banks by sending and receiving MIDI SYSEX files to and from a computer via MIDI port 1

- To send a MIDI dump hold skip during startup. The SYSEX is automatically sent out of MIDI port 1. The skip LED will blink during the transfer.
- To receive a previously saved MIDI dump hold tools <I button on startup. The LED will blink indicating that the unit is ready to receive the file.
  - Now you can transfer the SYSEX file from a computer. After a while the unit will restart, and you are ready to enjoy some beats!

# 7 FIRMWARE UPDATES

Crazy8Beats firmware can be updated via MIDI SYSEX. To start the unit in update mode, hold shift before pressing the power button to turn the unit on.

All the LEDs will light up indicating that update mode is active. Now send the firmware SYSEX file from your computer.

For a windows pc, we recommend MIDI-OX. It is a free and very useful app! On a mac, we recommend SysEx Librarian. It is also free!

During the transfer all LEDs will blink and the unit will boot into the new operating system when ready.